Guide for Relevant Authorities

# Make a Decision on an Assessed Consent

**Version 2.6** 

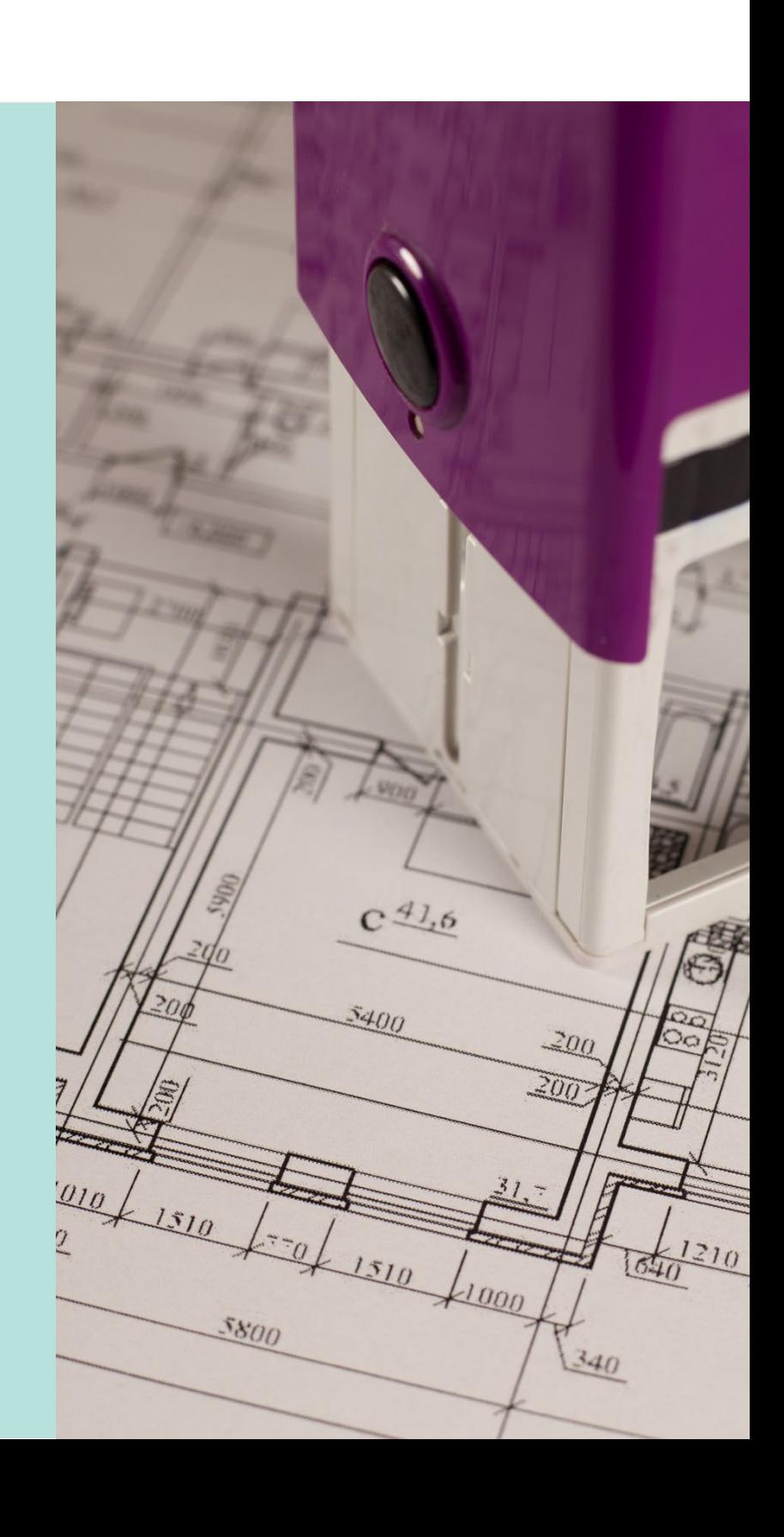

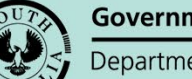

**Government of South Australia** 

Department for Trade and Investment

# **Table of Contents**

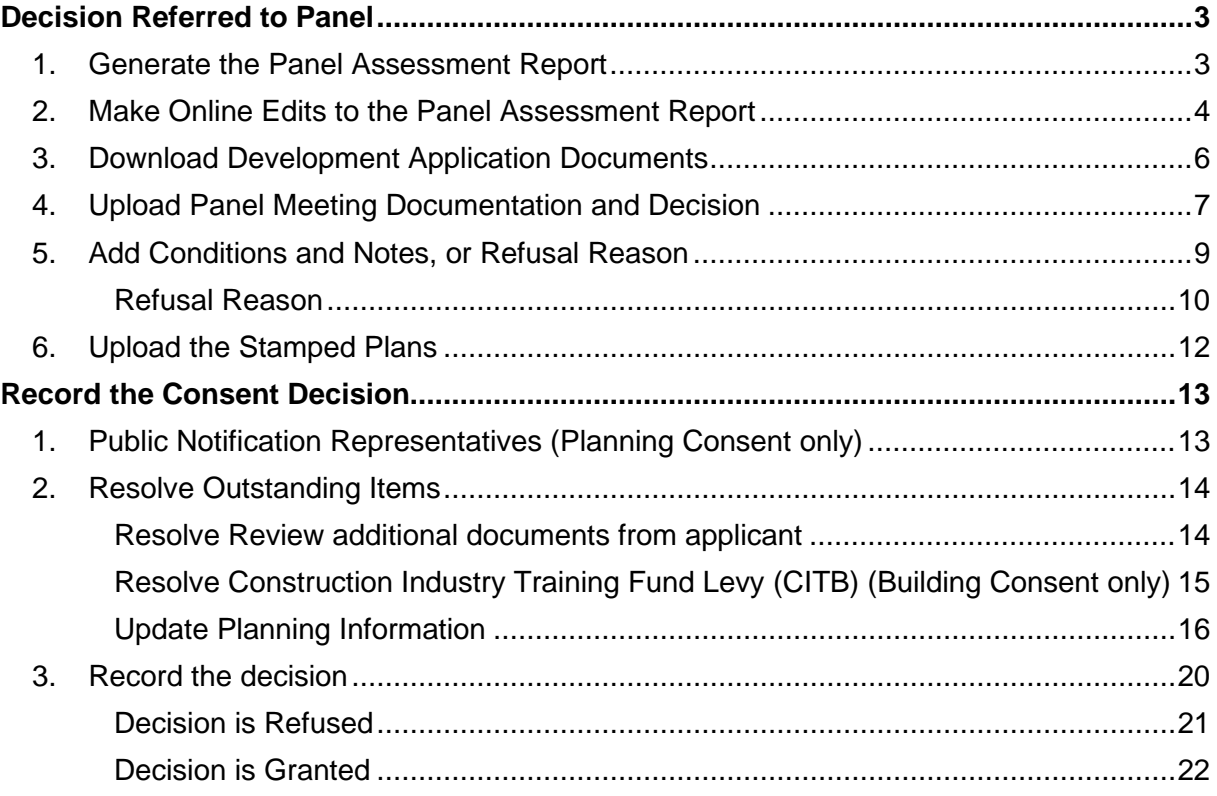

# <span id="page-2-0"></span>**Decision Referred to Panel**

#### **Overview**

In this topic we will cover the activities performed pre the Panel meeting such as generating the panel assessment report, downloading technical drawings / plans, and uploading Panel hearing invitations, agendas and minutes created outside of DAP using your own templates and forms etc.

### <span id="page-2-1"></span>**1. Generate the Panel Assessment Report**

- 1. Click on the **Documents** tab.
- 2. Click on **Generate Panel Assessment Report**.

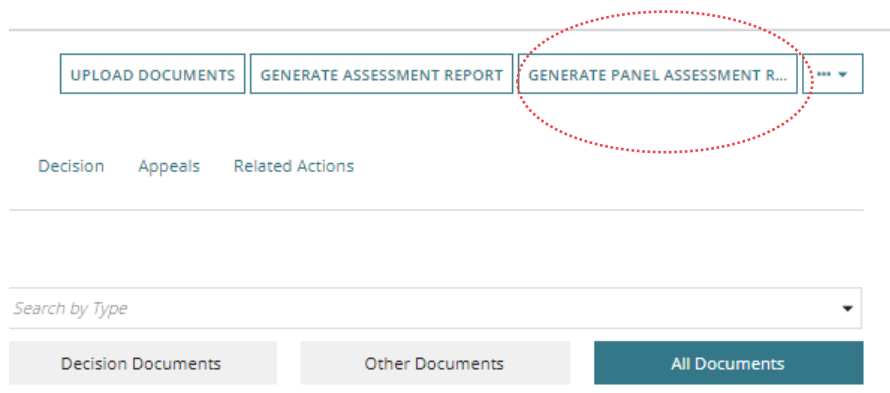

- 3. Use **F5** to refresh your screen to assit with updating the documents listing.
- 4. Click on the **document name** of the Panel Assessment report to save and make updates from word.

Alternatively, click on **Enable editing** to edit the document using Word online.

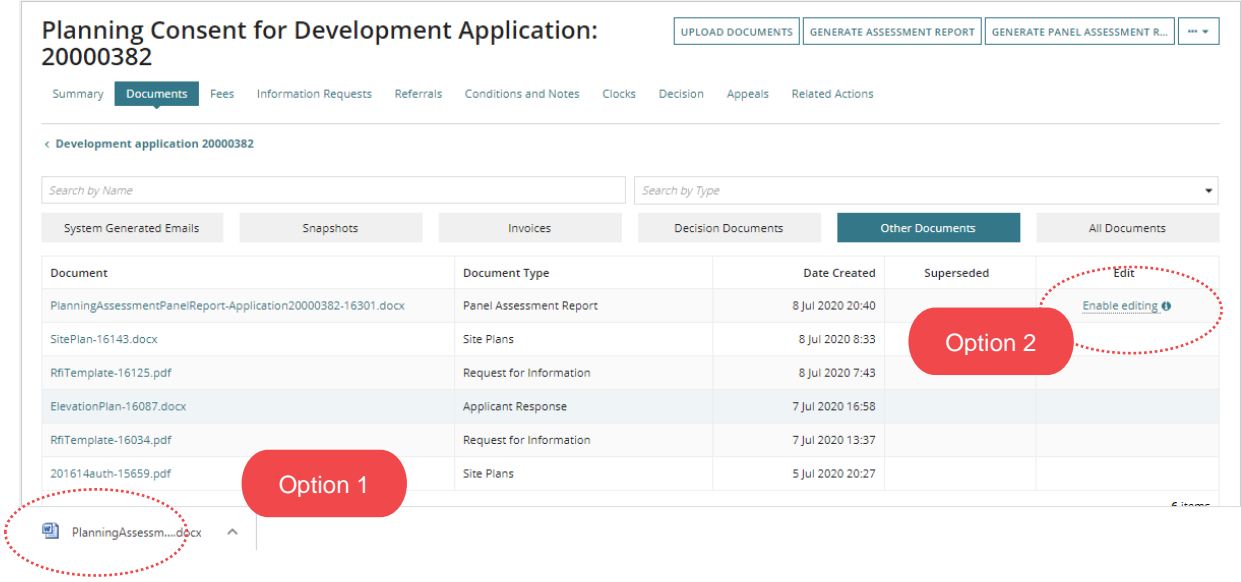

# <span id="page-3-0"></span>**2. Make Online Edits to the Panel Assessment Report**

Making edits through Word Online automatically saves the updates made into the Panel Assessment Report. Make the updates and upload back into the Documents store for the development application.

#### 1. Click on **Enable editing**.

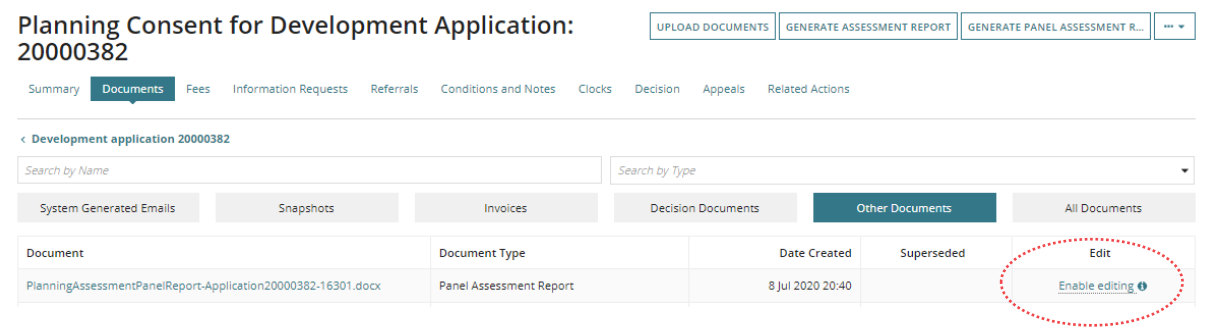

#### 2. Click on **Edit online** to open in Word online.

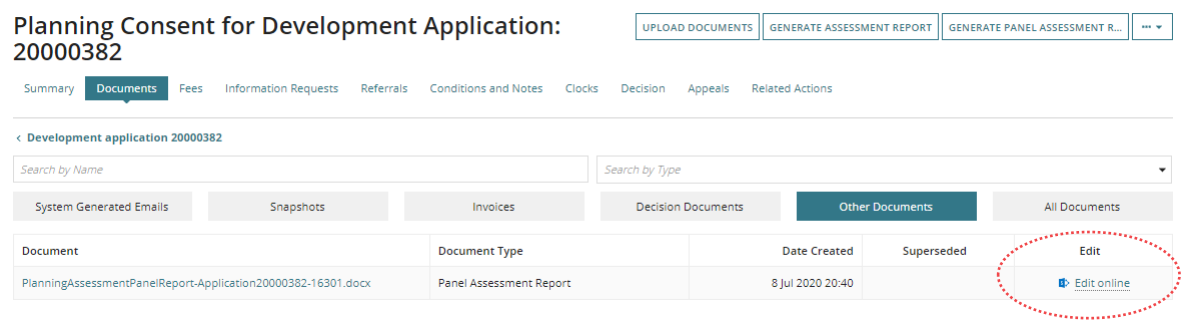

- 3. Update the Panel Assessment Report.
- 4. Click on the **File** menu to print the report to your local printer.
- 5. Close 'X' the Panel Assessment Report tab.

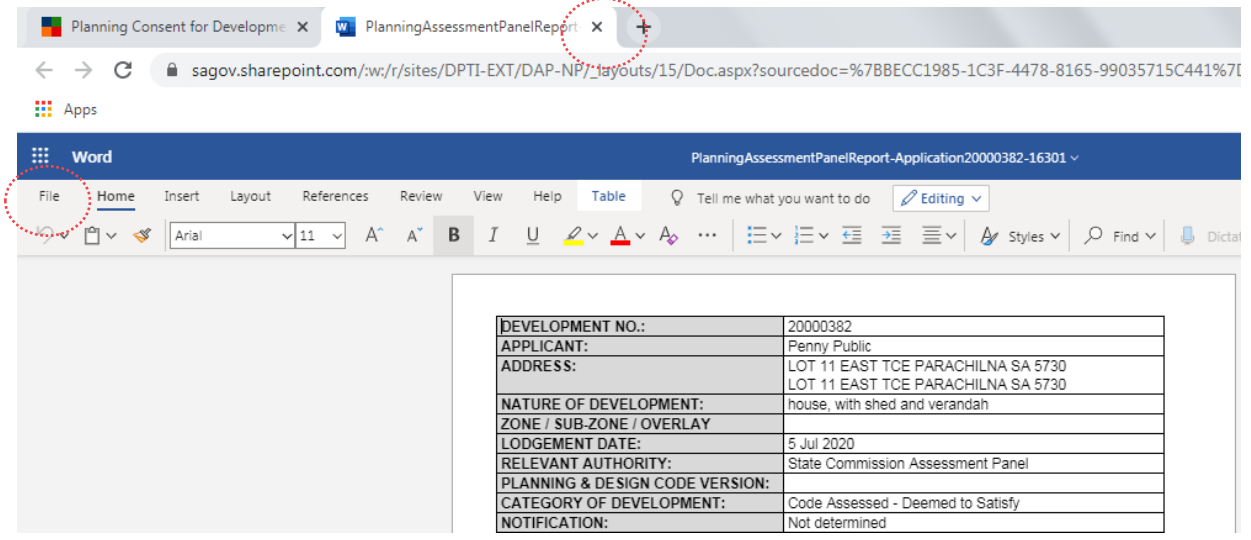

×

6. Click on the Panel Assessment Report to download for or attaching to an email (if required) or print.

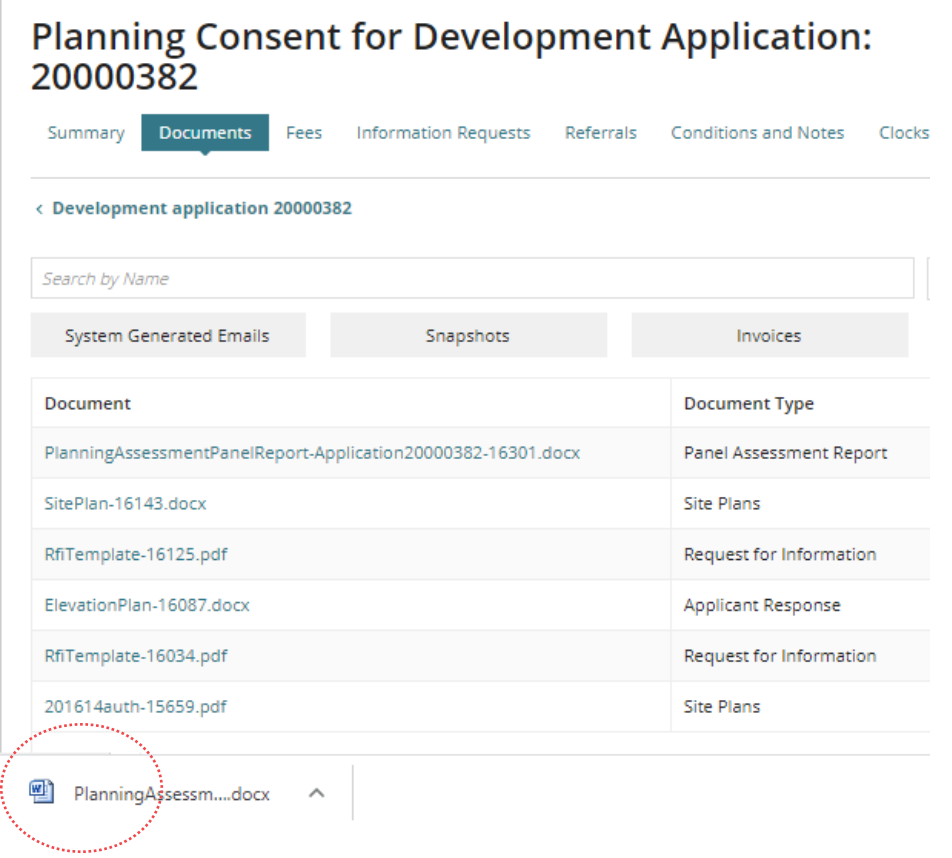

# <span id="page-5-0"></span>**3. Download Development Application Documents**

From the Documents store for the development application, download the documentation required to accompany the Panel Assessment Report such as stamped plans, technical drawings etc.

- 1. Click on the document file name to download.
- 2. Click on the downloaded file to open.
- 3. Print the document.
- 4. Return to the Documents tab and then repeat the steps until all documentation printed.

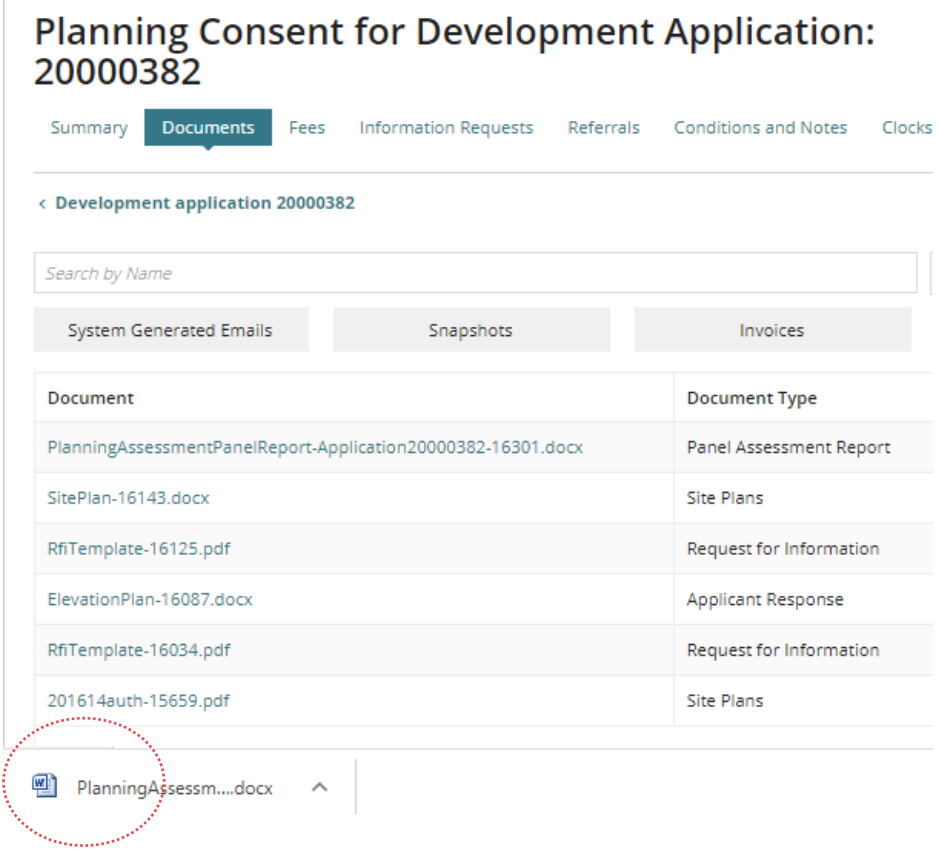

# <span id="page-6-0"></span>**4. Upload Panel Meeting Documentation and Decision**

Any documentation prepared prior to the Panel meeting outside of the DAP (the assessment workflow) such as invitations to the panel meeting, and the Agenda for the panel meeting etc. and following the Panel meeting such as the minutes (including the determination), are to be uploaded into the **Documents** store for the development application to support the consent assessment decision.

- 1. Search for the application by **ID** number.
- 2. Remove the **Assigned to me only** if no results returned (i.e. not assigned to you).
- 3. Click on the application (not the ID) to view the status details.
- 4. Click on the **Planning consent** with a status of 'assessment in progress'.

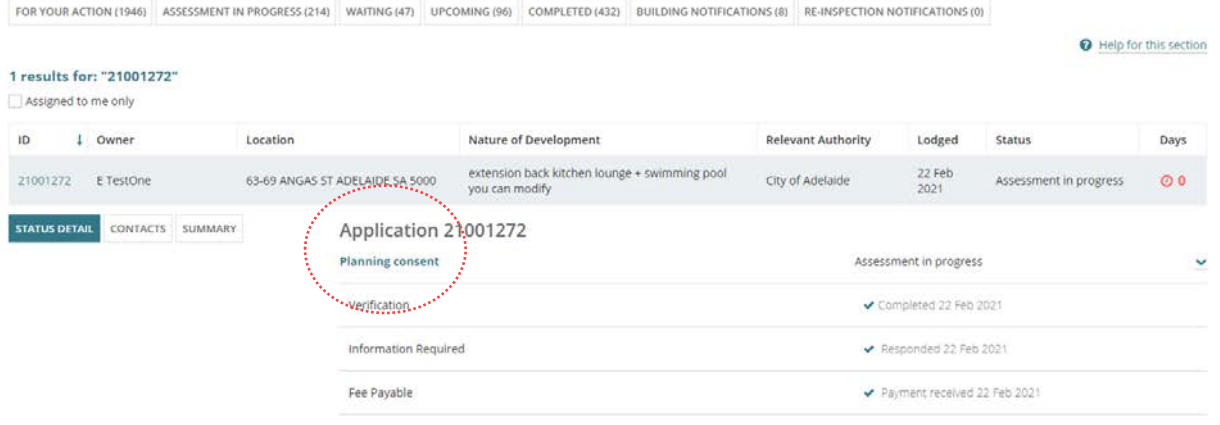

- 5. Click on the **Documents** tab to upload the meeting documentation.
- 6. Click on **Upload Documents**.

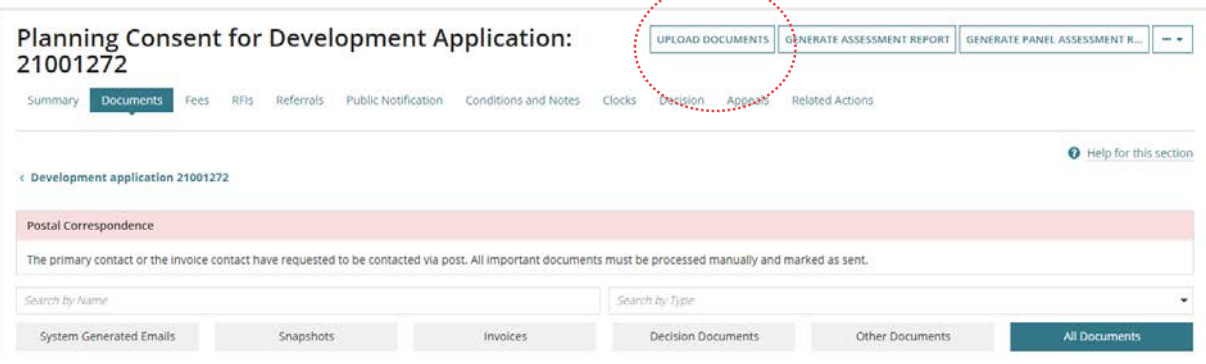

an<sup>a mara</sup>ng

- 7. Collapse the **Other Documents** to hide the list of documentation already uploaded.
- 8. Click on **Upload** to locate the saved documents and then drag-and-drop one at a time into the **Drop files here** field.

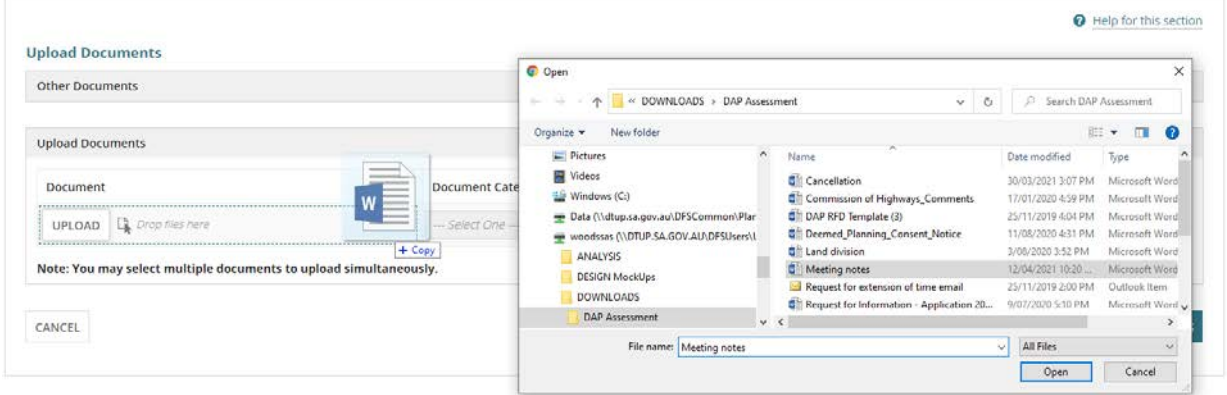

- 9. Categorise the uploaded documents as follows.
	- **Document Category** = Assessment Documents
	- **Document Type** = Minutes from the Assessment Panel

10. Click on **Save Changes** to complete the action.

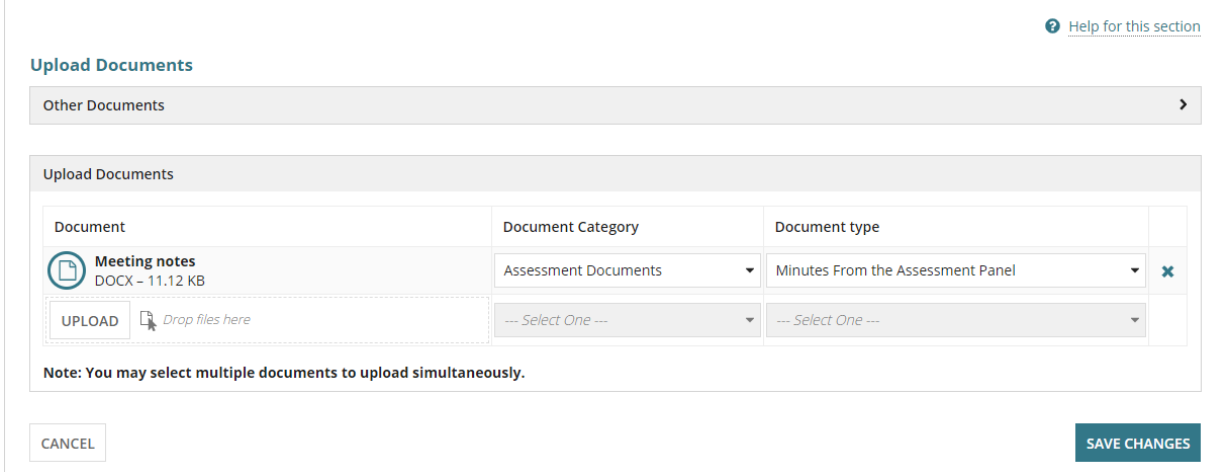

The **Documents** screen is shown with the uploaded documents.

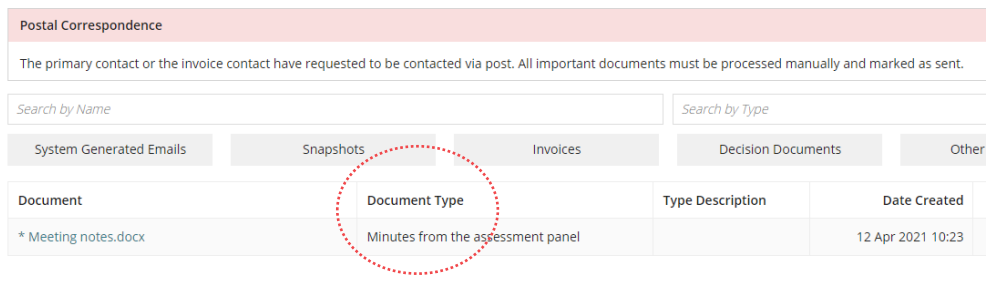

# <span id="page-8-0"></span>**5. Add Conditions and Notes, or Refusal Reason**

From the Panel Determination, as applicable, add the advised condition(s) and/or advisory note(s).

- 1. Click on the **Conditions and Notes** tab.
- 2. Click on the **Conditions** and/or the **Advisory Notes** filter to view Conditions and Advisory Notes added by the relevant authority.
- 3. Click on **Add** to enter your own condition.

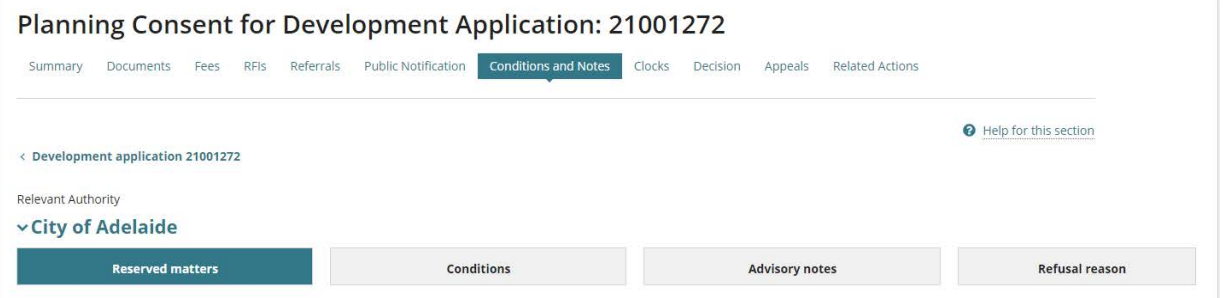

4. Complete the **Condition** fields and then **Save** to add the condition, as follows:

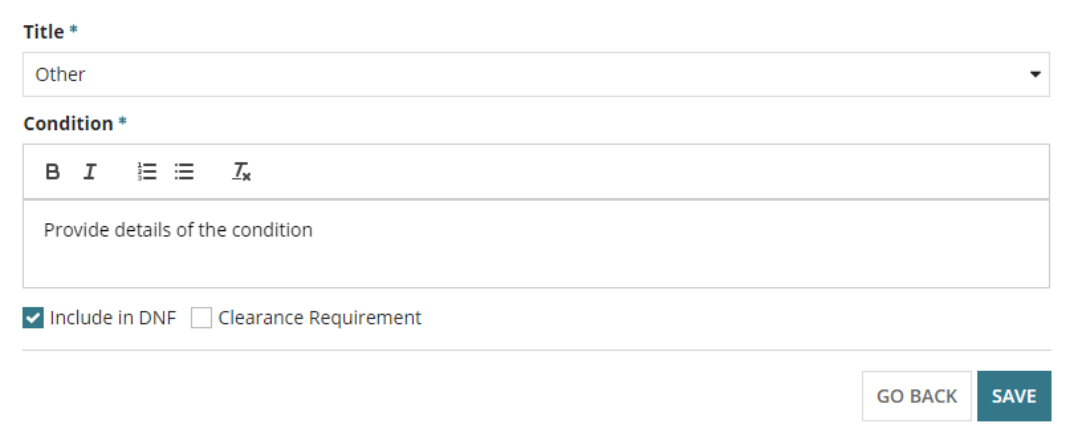

• **Title** – select from the list of 'reusable' conditions or select 'Other' to add a one-off condition.

#### **Information**

- The 'Title' is only a reference and will not be shown on the Decision Notification Form (DNF).
- An 'Other' condition is not saved to the reusable conditions database; it is only applicable to the application added within.

If the condition is to be reused then email the 'Organisation Administrator' to create a reusable condition.

• **Condition** type in the details and leave 'Include in DNF' as default and/or indicate 'Clearance Requirement'.

- 5. Click on **Add** and repeat the steps until all conditions have been entered.
- 6. Click on **Go Back** to when completed.

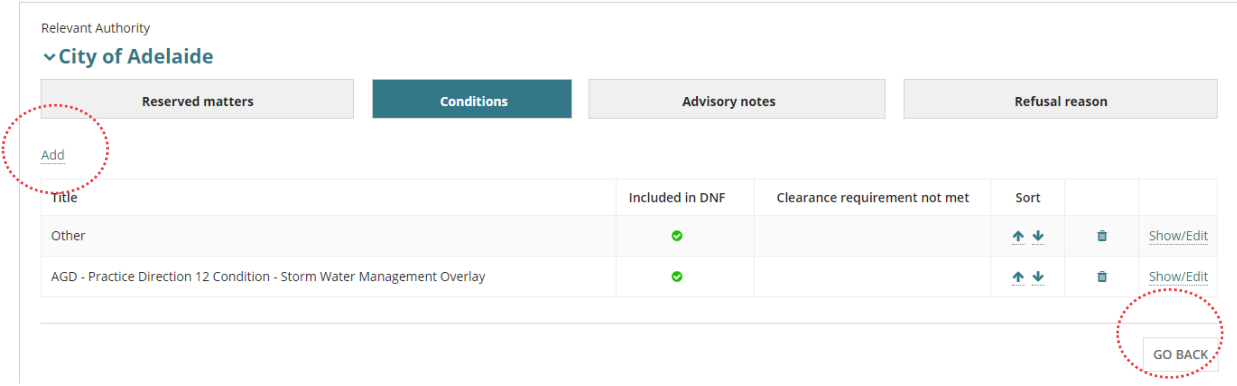

7. Within the **Conditions and Notes** screen repeat the steps to **add an Advisory note** (as required).

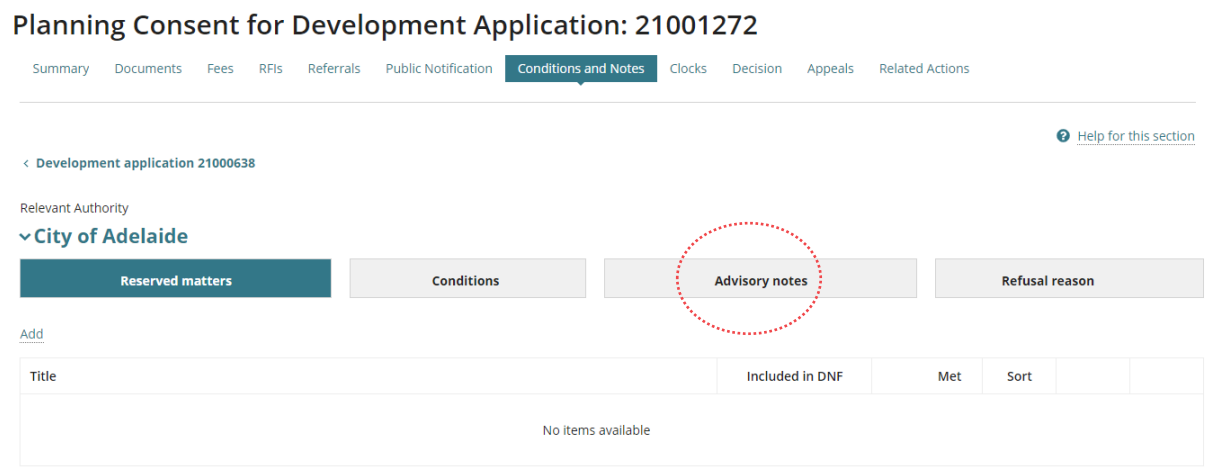

#### <span id="page-9-0"></span>**Refusal Reason**

In instances where the Panel Decision is to refuse the Planning Consent then a 'reason' must be added before making the decision.

8. Click on the **Refusal Reason** filter to add the reasons.

## 9. Click on **Enter refusal reasons**.

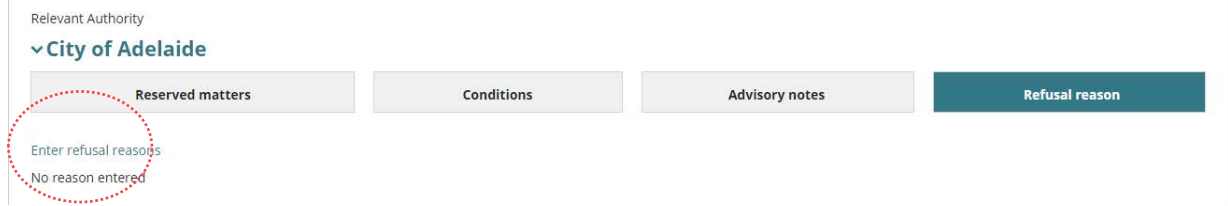

10. Enter the reason/s for the refusal.

## 11. Click on **Save Changes** to create the Refusal Reason.

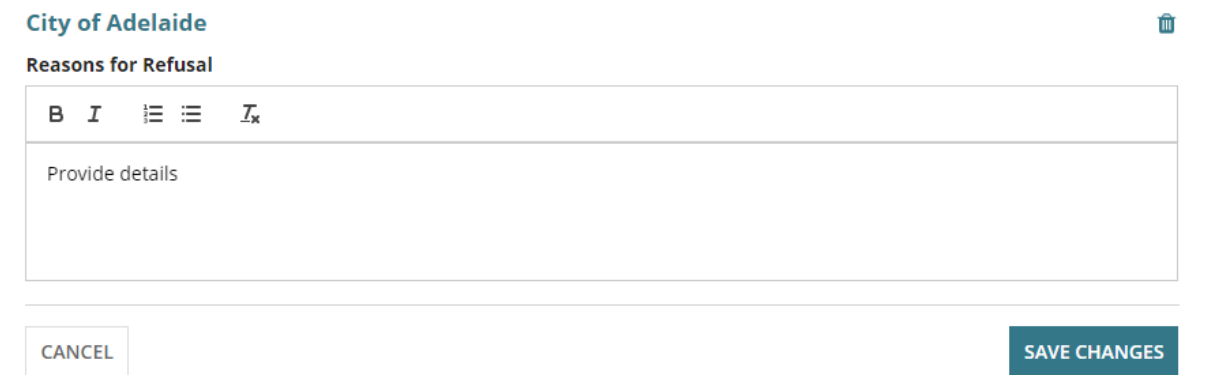

The **Conditions and Notes** screen shows and to view the 'refusal reason' click on the **Refusal Reason** filter.

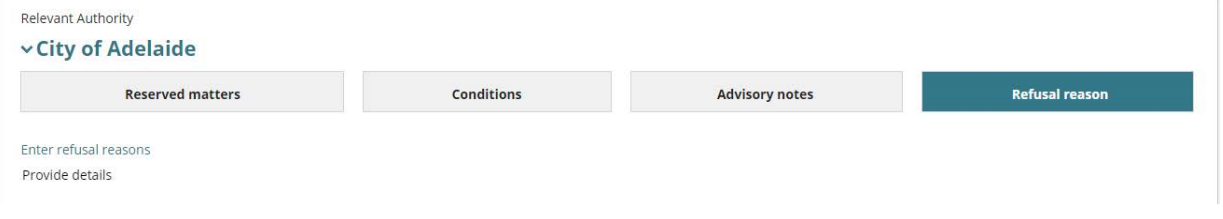

# <span id="page-11-0"></span>**6. Upload the Stamped Plans**

Download the plans and open in a marking up software (Bluebeam, Trapeze) to stamp electronically. Alternatively, download the plans to print and stamp by hand, before scanning and uploading into the Documents store for the development application.

- 1. Click on the **Documents** tab.
- 2. Click on **Upload Documents**.

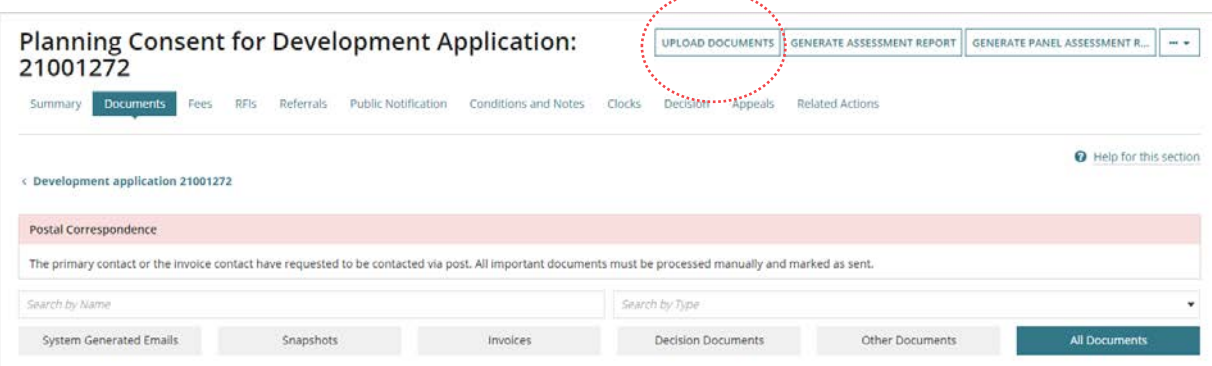

 $\mathcal{L}_{\mathcal{A}}$  . The contract  $\mathcal{L}_{\mathcal{A}}$ 

- 3. Collapse the **Other Documents** to hide the list of documentation already uploaded.
- 4. Click on **Upload** to locate the saved documents and then drag-and-drop one at a time into the **Drop files here** field.

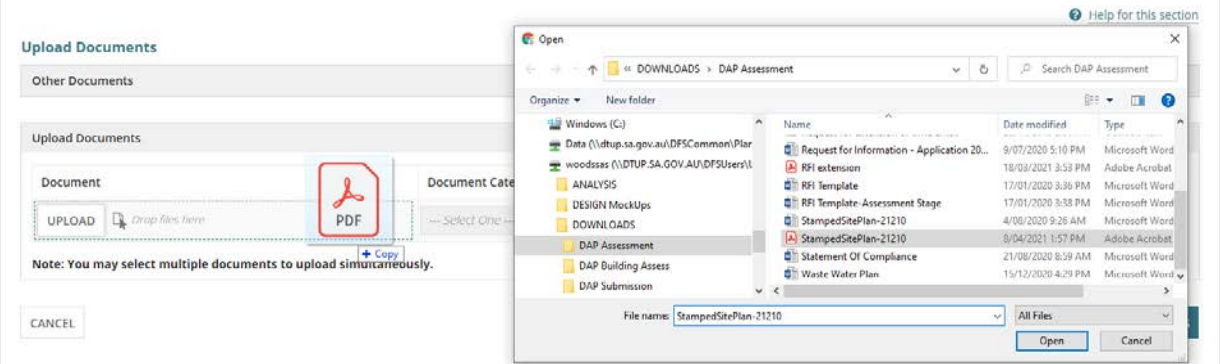

- 5. Categorise the uploaded documents as follows.
	- **Document Category** = Plans
	- **Document Type** = Stamped Plans
- 6. Click on **Save Changes** to upload the stamped plans into the document store.

# <span id="page-12-0"></span>**Record the Consent Decision**

Recording the consent decision is performed on:

- Receiving a direct refusal response from a referral body.
- Receiving a Panel decision.
- Completing their assessment.

#### **Important!**

If the relevant authority is the same for both planning and building consent, then a Decision Notification Form (DNF) is not generated on 'granting' the Building Consent, this will occur on granting the development approval. There will be no changes to the Form 1, 2 & 3 generation and distribution to the applicable contacts.

When the primary contacts preferred method is post (as indicated by the on-screen message) then print the DNF from the **Documents** store.

#### **Decision Endorsement**

When the decision is 'endorsed' by a team leader / manager the DNF is generated and they are responsible for providing the DNF and/or the Form 1, 2 & 3 to the application contacts when 'post' is the preferred method of communication. The assessor is not notified by email when a decision has been endorsed; notification by the team leader / manager will need to take place by email or phone call.

1. Click on the **Decision** tab.

## <span id="page-12-1"></span>**1. Public Notification Representatives (Planning Consent only)**

On 'granting' or 'refusing' the Planning Consent decision from the Documents tab print the Decision Notification Form (DNF) and post to representatives shown on screen.

- 2. Click on **Export List of hardcopy representors** to download a listing.
- 3. Click on the download to view and print the listing.

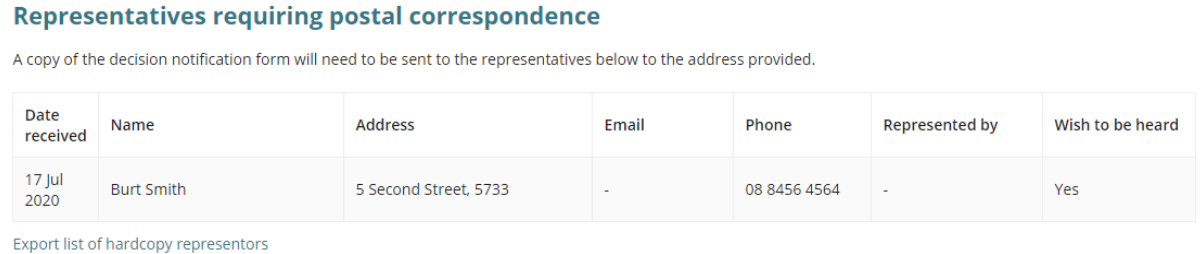

# <span id="page-13-0"></span>**2. Resolve Outstanding Items**

If all and/or one of the following is outstanding, or not completed the **Record Decision** is not available. Once actioned the decision can be granted and/or refused.

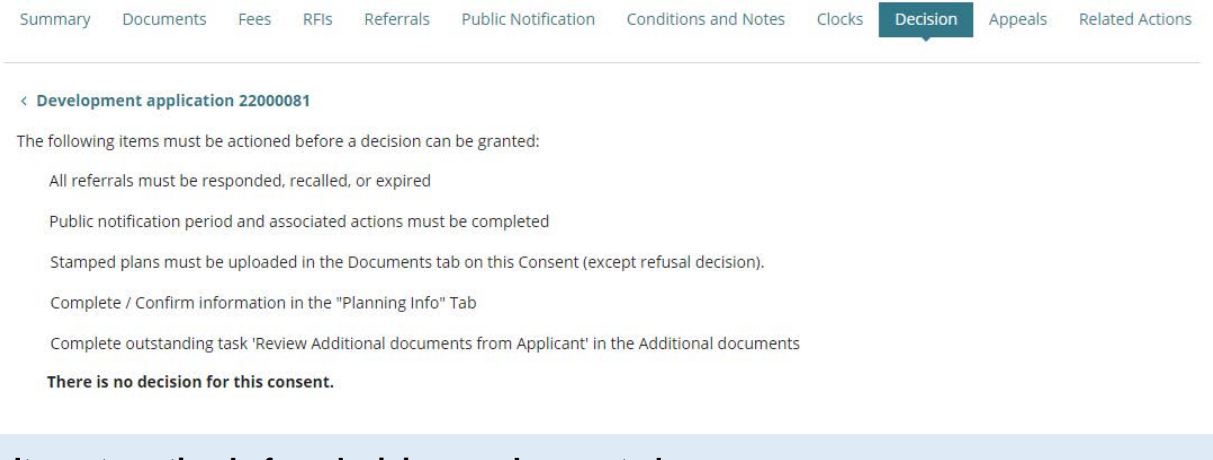

#### **Items to action before decision can be granted:**

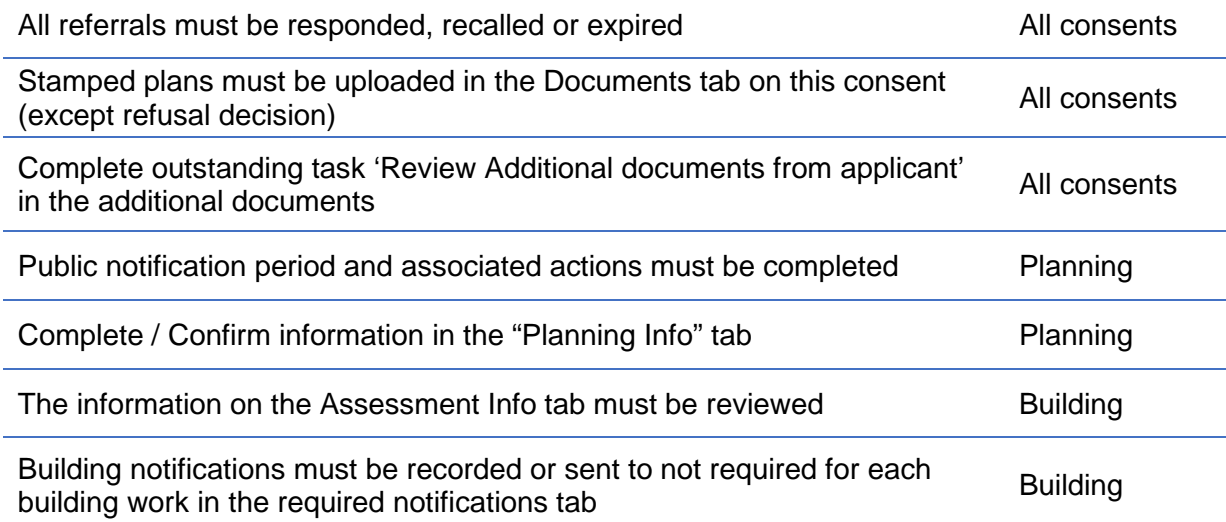

#### <span id="page-13-1"></span>**Resolve Review additional documents from applicant**

- 1. Click the < **Development application** link to return to the application summary page.
- 2. Click on **Additional documents** tab to view the applicant uploaded documents.

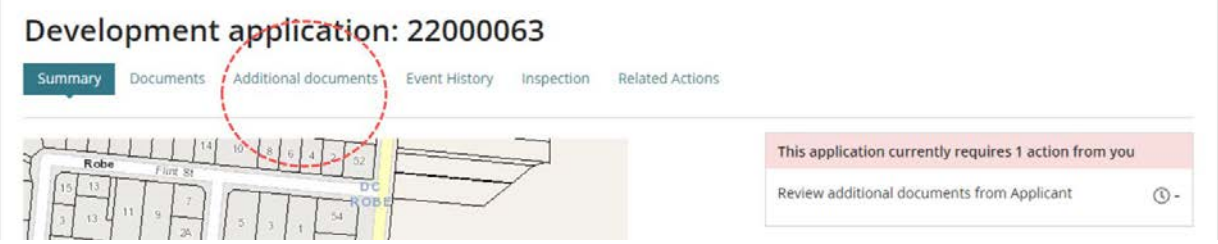

3. Complete instructions How to - Approve the upload of additional documentation [submitted by an applicant | PlanSA.](https://plan.sa.gov.au/__data/assets/pdf_file/0007/1036924/How_to_-_Approve_the_upload_of_additional_documentation_submitted_by_an_applicant.pdf)

#### <span id="page-14-0"></span>**Resolve Construction Industry Training Fund Levy (CITB) (Building Consent only)**

When making a decision on a building consent and an 'error' message shows "The Construction Industry Training Fund Levy (CITB) details must be provided before a decision can be granted" to resolve the error complete the following instructions.

- 1. Upload the *CITB Payment document* into the **Document** store.
- 2. Edit the **Assessment Info** 'Additional Consent Information' response to question **Has Construction industry Training Fund Levy (CITB) been provided by the applicant?** To 'Yes' and then enter the receipt number.

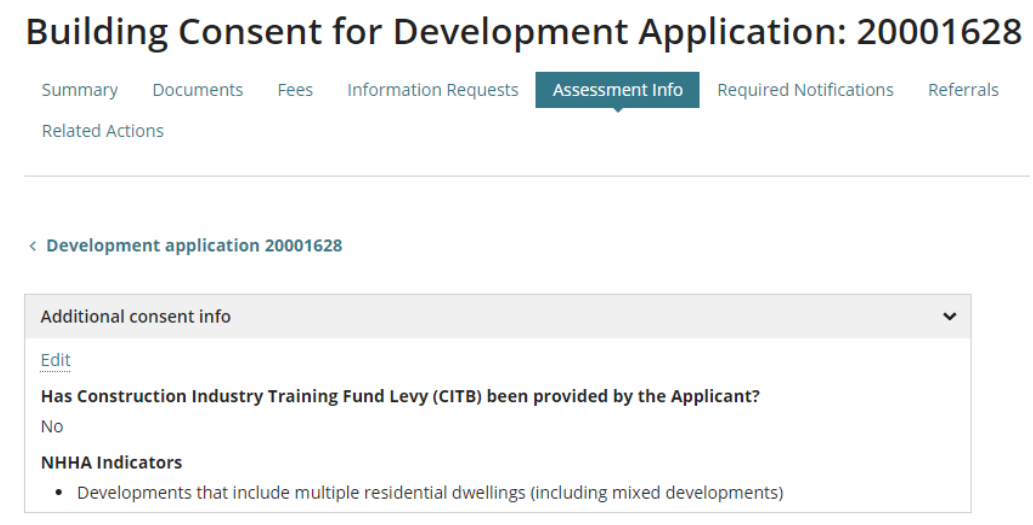

#### <span id="page-15-0"></span>**Update Planning Information**

#### **Update regulated and significant tree 'undecided' answer (Planning only)**

Before a decision can be granted the 'undecided' answer must be changed to one of the following options:

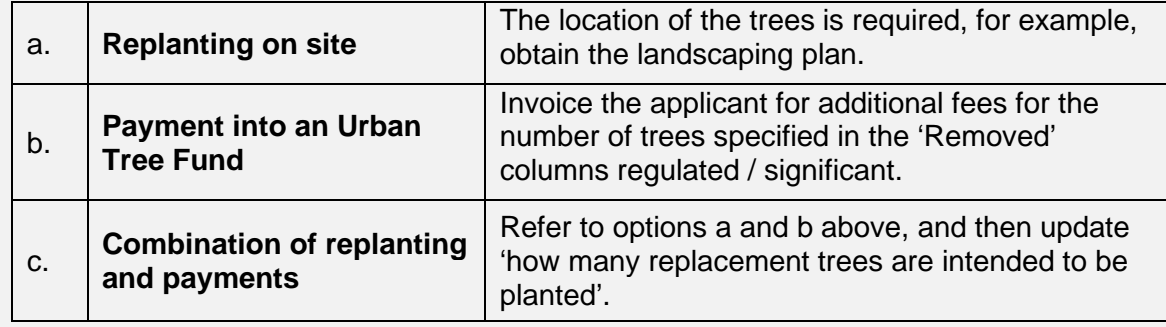

In answering the question "do you want to plant replacement trees on the site or pay into the Urban Tree Fund?" the applicant has selected: \* O Undecided

- $\bigcirc$  Replanting on site
- Payment into an Urban Tree Fund
- $\bigcirc$  Combination of replanting and payment

● Note: If replanting on site, you will be required to plant two replacement trees for every regulated tree removed and three replacement trees for every significant tree<br>
removed. Alternatively, if you elect to pay into

- 1. Update 'Undecided' to one of the options found in the table above, e.g. Payment into an Urban Tree Fund.
- 2. Click **CONFIRM** to save changes.

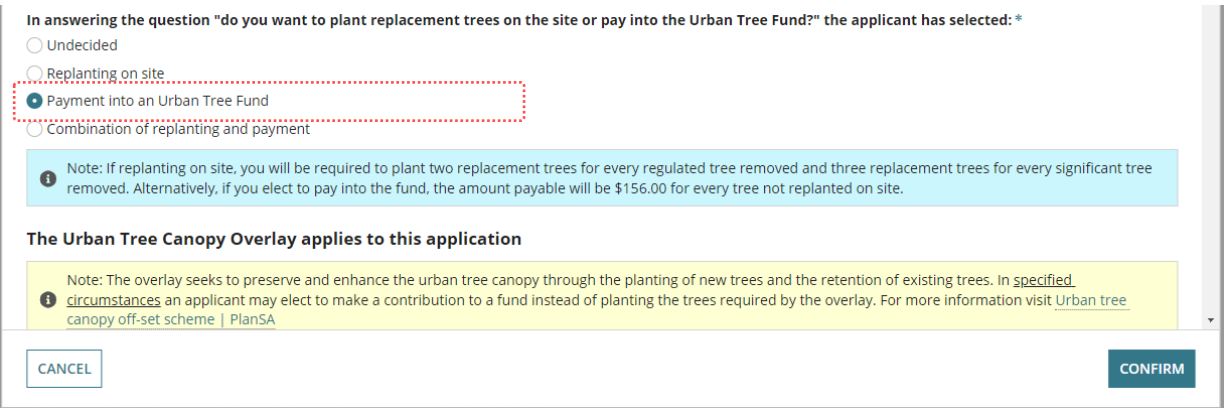

The Planning Information page shows with answer e.g. 'Payment into an Urban Tree Fund'.

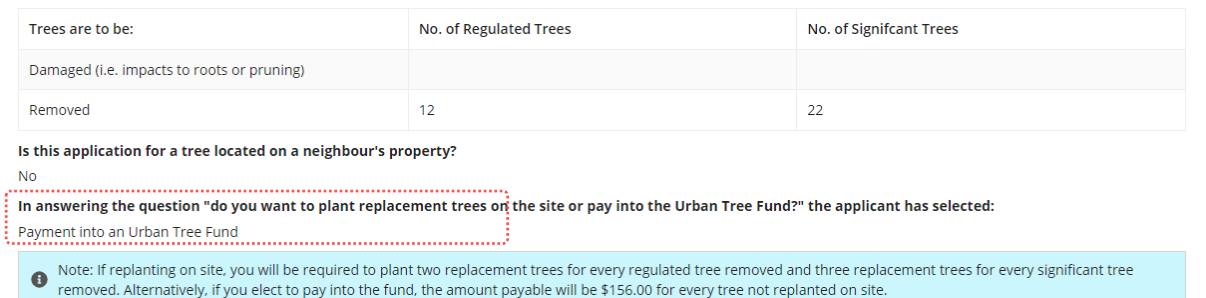

#### **Resolve mandatory Urban Tree Canopy Off-set Scheme question (Planning only)**

When making a decision on a planning or planning and land division consent and an 'error' message shows "Complete/Confirm information in the "Planning Info" tab, to resolve the error complete the following instructions.

1. Click **Planning Info** tab.

## Planning Consent - 23001275: 36 Mines Rd Campbelltown SA 5074

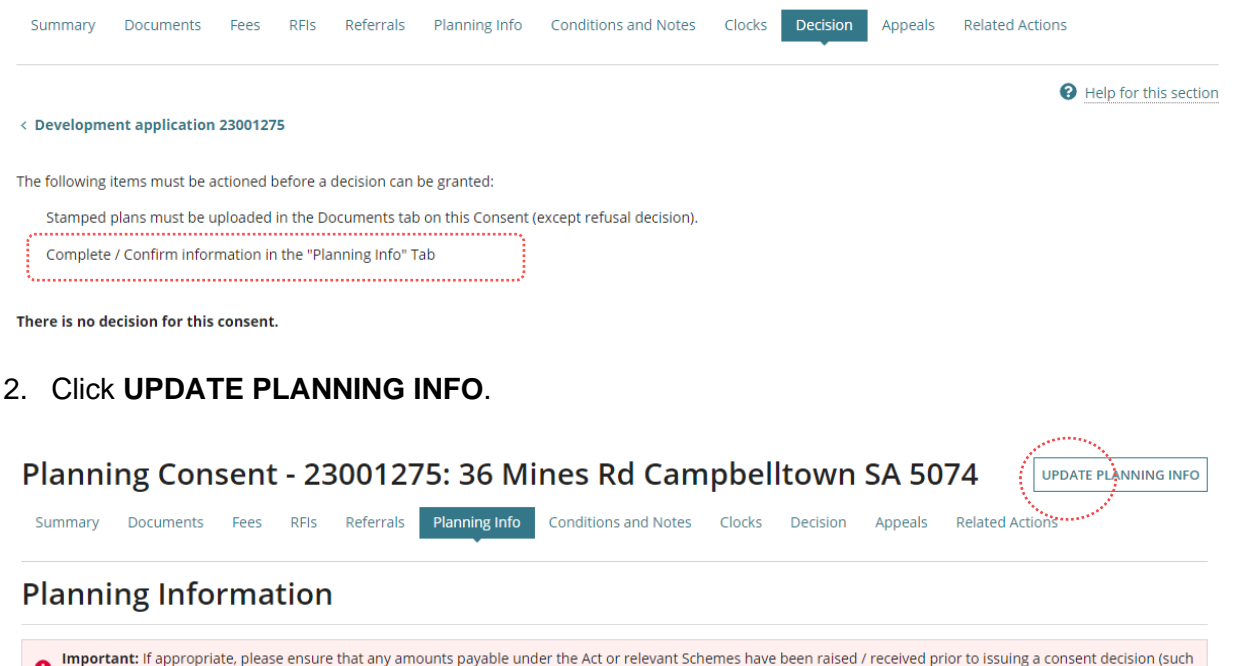

**Regulated and Significant Trees** 

as fee payable for 'replacement tree')

#### **When is Designated Zone and soil type not required?**

The 'Designated Zone' and 'Soil Type' is not required, if one of the following options are selected:

- Urban Tree Canopy does not apply, or
- To be determined prior to development approval, or
- Applicant has opted to plant new trees or retain existing trees.
- 3. Scroll down until question **Reason application is eligible for Urban Tree Canopy Offset Scheme** is visible.

Reason application is eligible for Urban Tree Canopy Off-set Scheme:

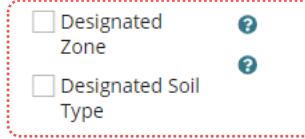

4. Select a reason the application is eligible for Urban Tree Canopy Off-set Scheme, can be one or multiple reasons.

#### a. **Designated Zone**

Use the  $\bullet$  (information icon) to view the designated zones; Housing Diversity Neighbourhood, Urban Renewal Neighbourhood, or City Living Zone.

- b. **Designated Soil Type** the property location has soil type not suitable for tree planting.
	- i. **E-D**
	- ii. **H1-D**
	- iii. **H2-D**
- 5. Tick the **CONFIRM INFORMATION** checkbox to confirm all mandatory information provided.
- 6. Click **CONFIRM** to save the changes.

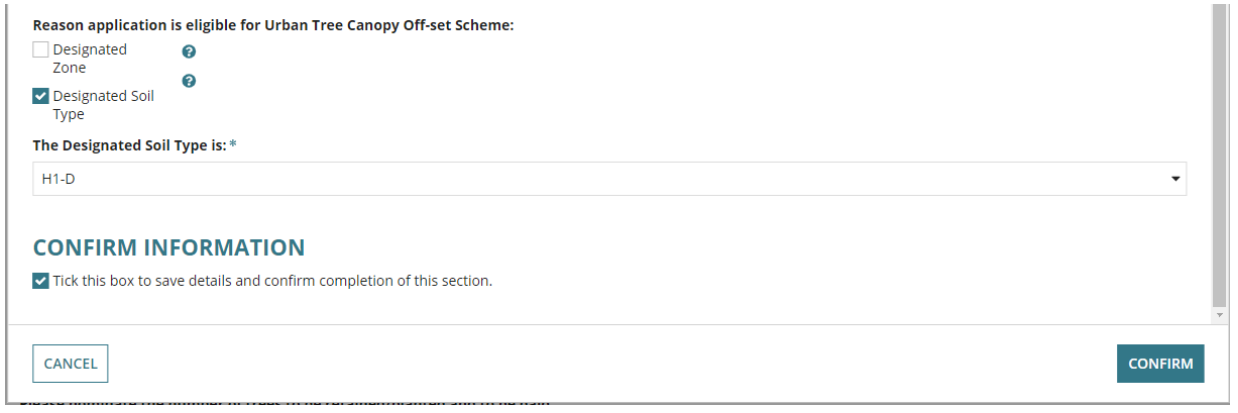

The **Planning Information** page shows with the reason(s) application eligible for the Urban Tree Canopy Off-set scheme.

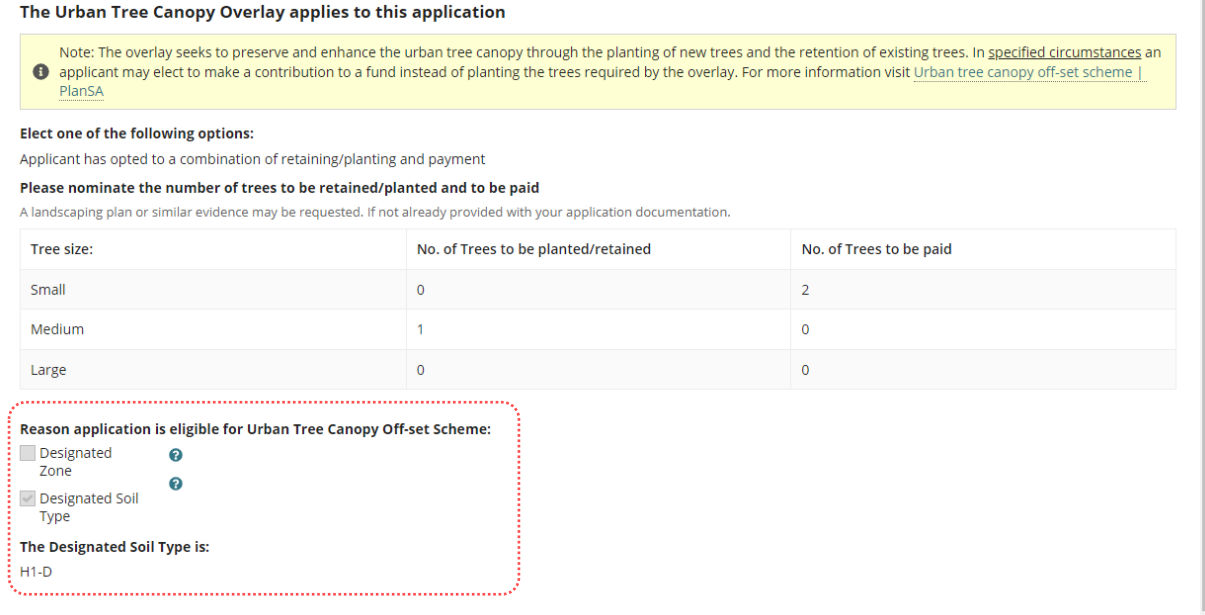

#### **Remaining action upload stamped plans**

When the only action remaining is the 'Stamped plans must be uploaded in the Documents tab on this consent (except refusal decision)' the ability to record a decision is made available; this does not mean you can grant a consent without uploading stamped plans.

An upload document option is made available for 'granted' decisions and when 'refused' decision the ability to proceed without uploading stamped plans is allowed.

Refer to [Decision is Refused](#page-20-0) or Decision [is Granted.](#page-21-0)

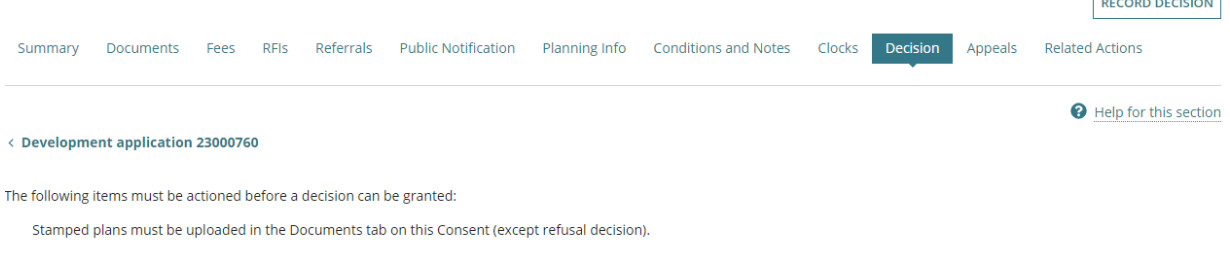

There is no decision for this consent.

# <span id="page-19-0"></span>**3. Record the decision**

When stamped plans not yet uploaded a warning message shows and will either remain showing for a 'granted' decision or hidden for a 'refused' decision.

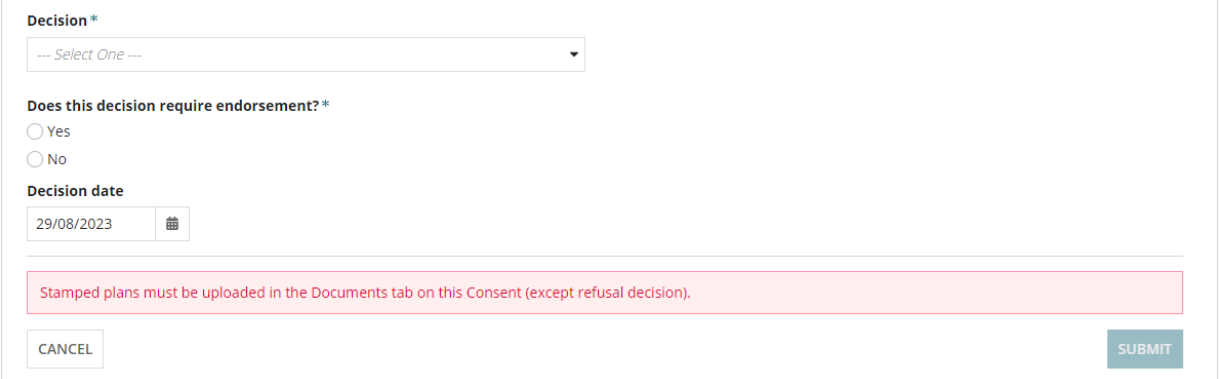

#### **State or Local Heritage Place Question (Planning Consent only)**

1. Determine Yes or No answer to question **Is this development adaptive reuse of a state or local heritage place?**

Next, determine Yes or No to question does the **decision require endorsement**.

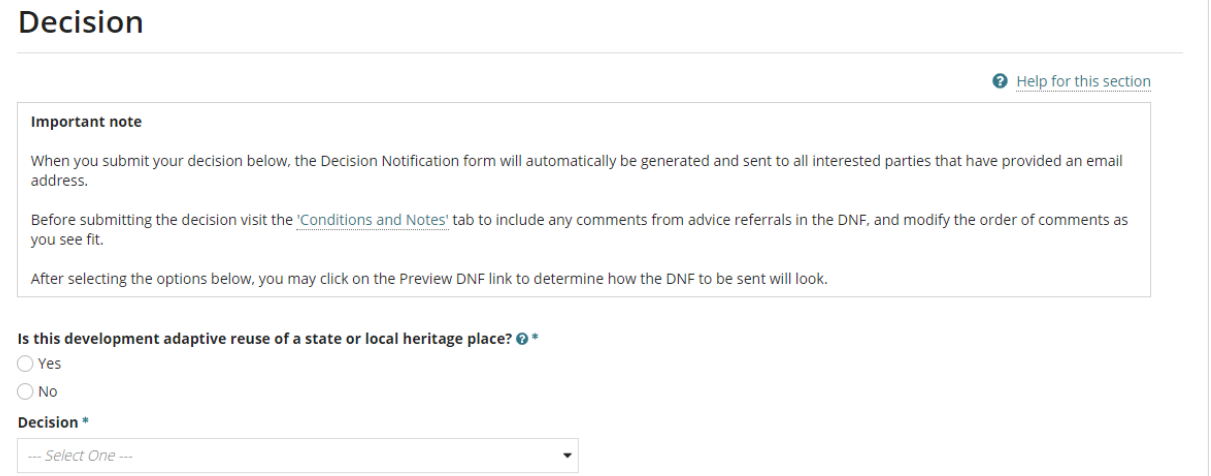

#### <span id="page-20-0"></span>**Decision is Refused**

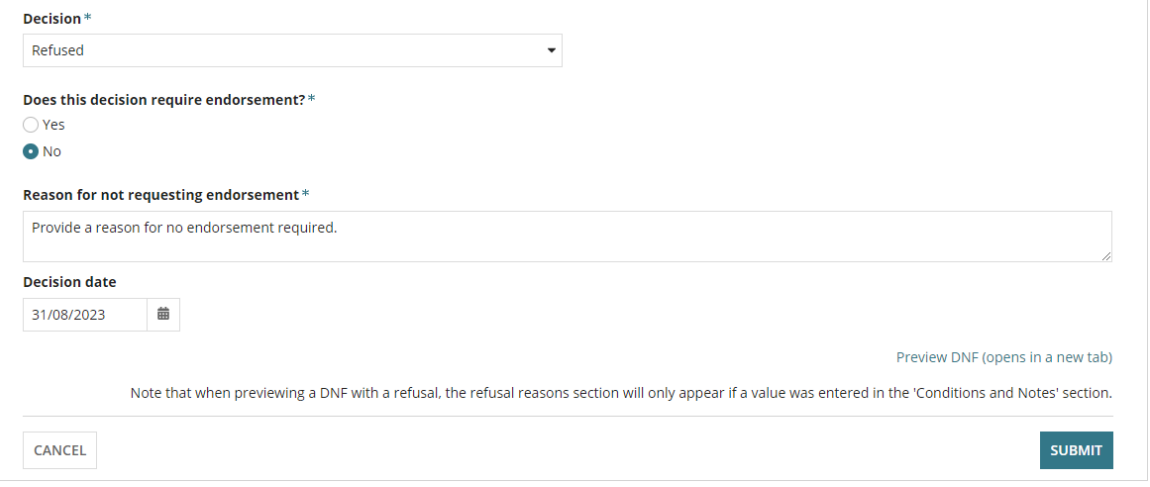

2. Click on **Decision** to choose 'Refused' from the list options.

When the decision is 'refused', and the refusal reason is missing a warning message is shown. Complete [Add Conditions and Notes, or Refusal Reason](#page-8-0) instructions to add a refusal reason.

#### <span id="page-20-1"></span>**Preview Decision Notification Form (DNF)**

When the decision is chosen the Preview DNF (opens in a new tab) is shown, allowing you to preview the DNF before submitting a decision.

3. Click on Preview DNF (opens in a new tab) A DRAFT ONLY – UNOFFICAL VERSION opens in a new tab. Closing the browser tab once finished reviewing.

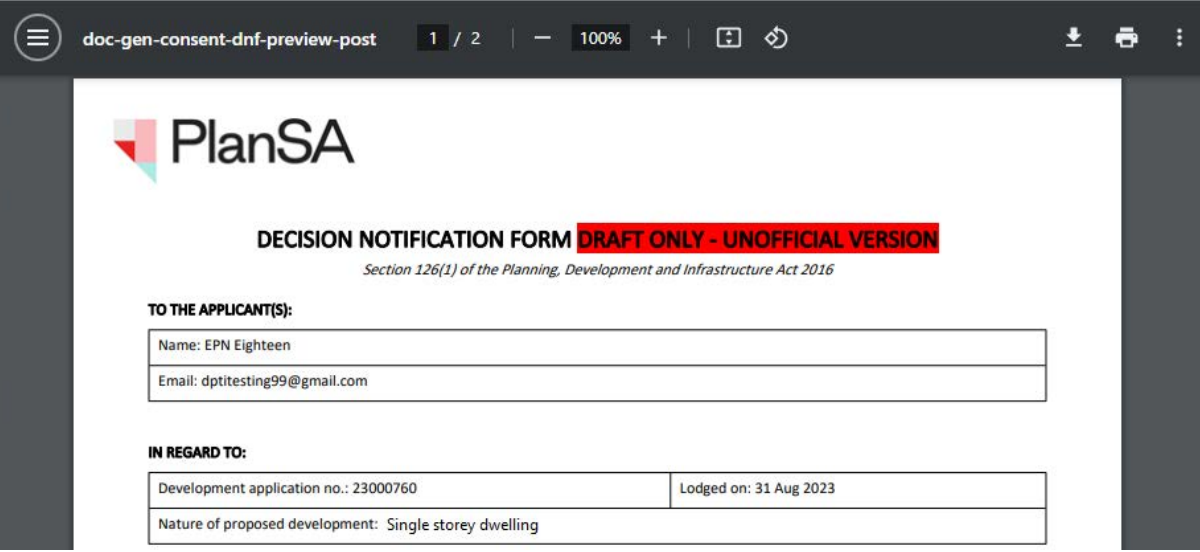

- 4. Complete **[Endorsement of the decision](#page-24-0)** (as applicable).
- 5. Leave **Decision Date** default or change as appropriate.
- 6. SUBMIT the decision.

#### <span id="page-21-0"></span>**Decision is Granted**

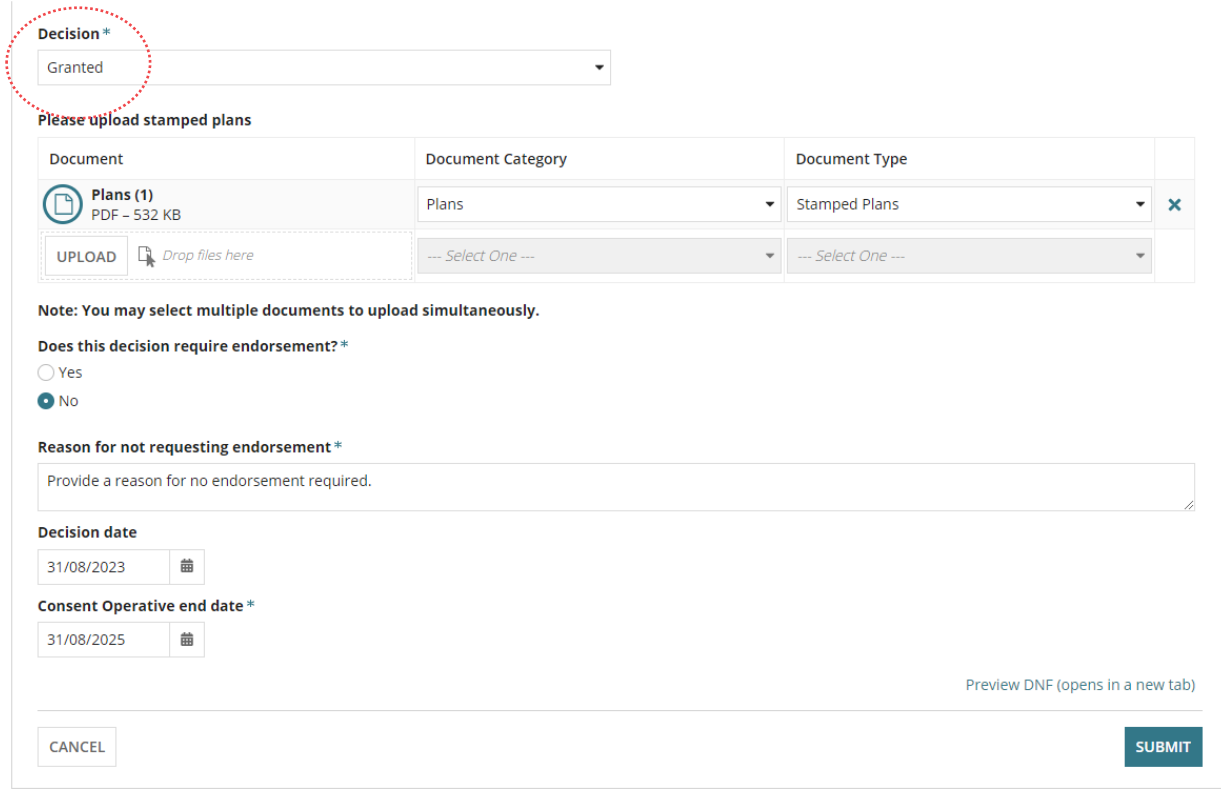

1. Click on **Decision** to choose 'Granted' from the list options.

#### **Upload stamped plans**

- 2. Click on UPLOAD to select plans from saved location.
- 3. Drag-and-drop into the UPLOAD field and then close the open window.

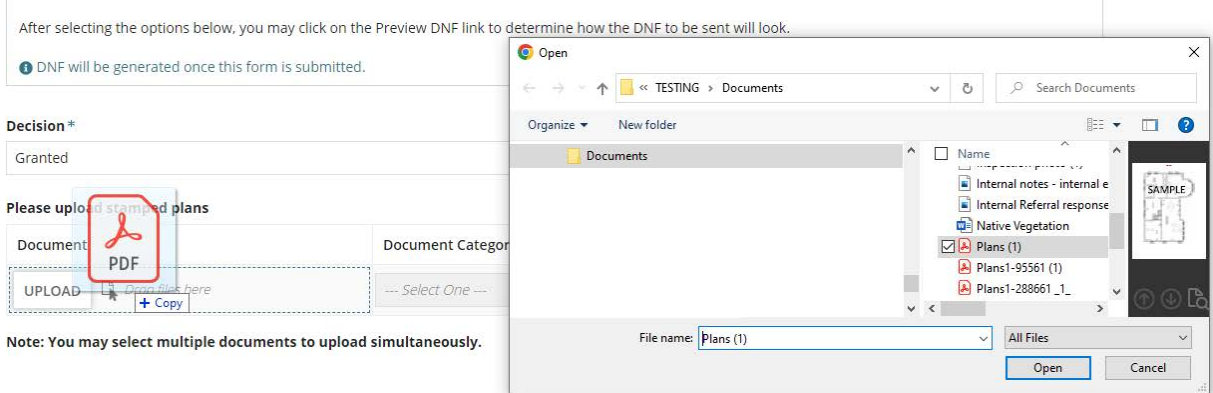

4. Document automatically categorised as 'Plans' and 'Stamped Plans'.

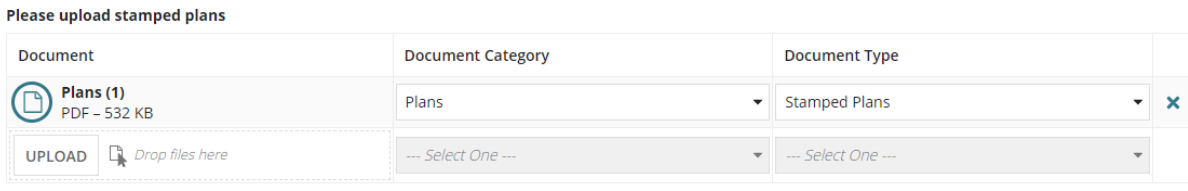

Note: You may select multiple documents to upload simultaneously.

- 5. Repeat steps until all stamped plans uploaded.
- 6. Complete **[Performance Solutions \(Building Consent only\)](#page-23-0)**.
- 7. Complete **[Endorsement of the decision](#page-24-0)** (as applicable).
- 8. **[Preview Decision Notification Form \(DNF\)](#page-20-1)**.
- 9. SUBMIT the decision.
- 10. The Decision page shows and the decision recorded.
- 11. Click **Show more info** to view reason why endorsement request not required and then **Close** to hide the information.

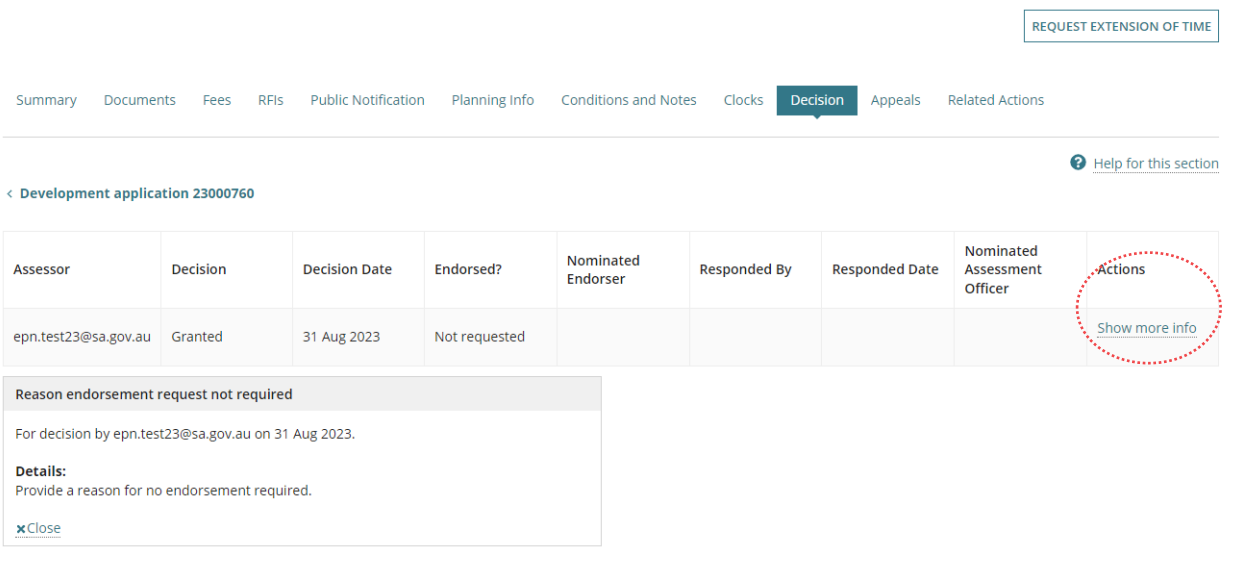

#### <span id="page-23-0"></span>**Performance Solutions (Building Consent only)**

Determine Yes or No to question **Does this assessment contain any performance solutions?**

#### **Contains Performance Solutions**

- 1. Click on **Yes** acknowledging the assessment contains performance solutions.
- 2. Click on **Upload** and choose document from saved folder location.
- 3. Categorise the documentation as follows:
	- **Document Category** = Building Documents
	- **Document Type** = Performance Solution Assessment

Next, answer the endorsement question.

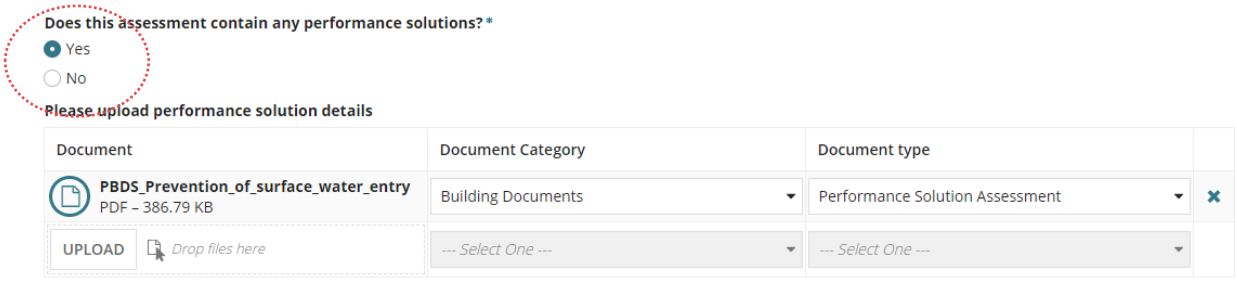

#### **No Performance Solutions**

4. Click on **No** acknowledging the assessment does not contain performance solutions.

Next, answer the endorsement question.

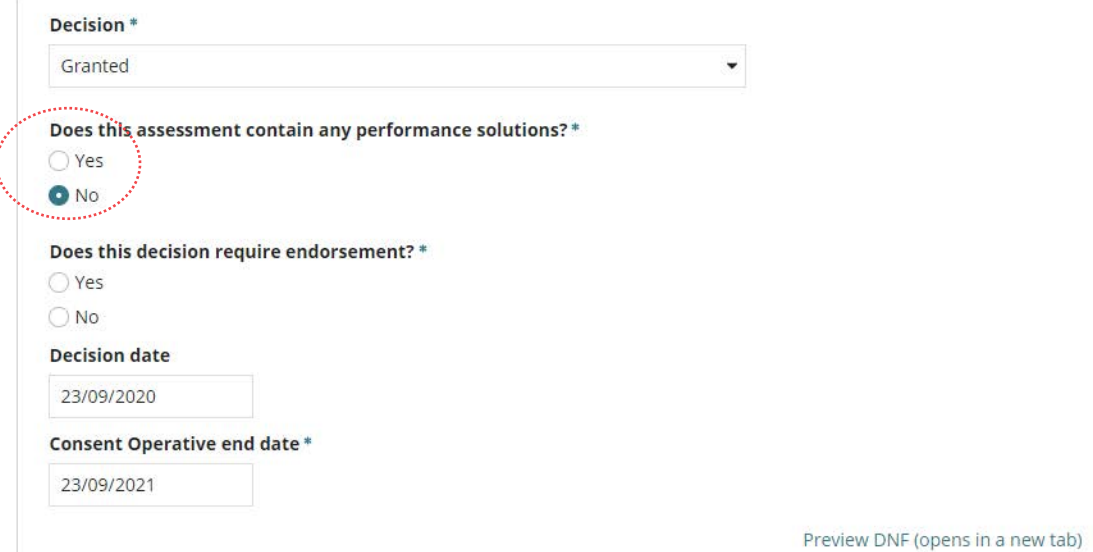

#### <span id="page-24-0"></span>**Endorsement of the decision**

Determine Yes or No to question **Does this decision require endorsement?** 

- 1. Click on **No** acknowledging the decision does not require endorsement by a team leader / manager.
- 2. Provide a **reason** for not requesting endorsement.

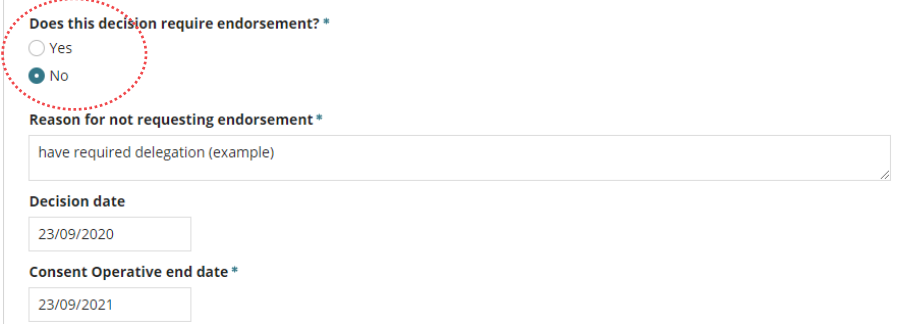

- 3. Click on **Yes** acknowledging the decision does require endorsement by a team leader / manager.
- 4. Start typing the **team leader / manager name** and then select match from the listing.

The nominated team member on submission of the decision will be notified by email an application requires endorsement. For instructions refer to 'How to Endorse a consent decision' available from the **PlanSA Support Library** and the [Assess an application](https://plan.sa.gov.au/about/support_library/assess_an_application_content)  [consent](https://plan.sa.gov.au/about/support_library/assess_an_application_content) page.

- 5. Leave the following field default dates, or change as required.
	- **Decision Date**.
	- **Consent Operative Date**.
- 6. Click on **Submit** to complete the action.

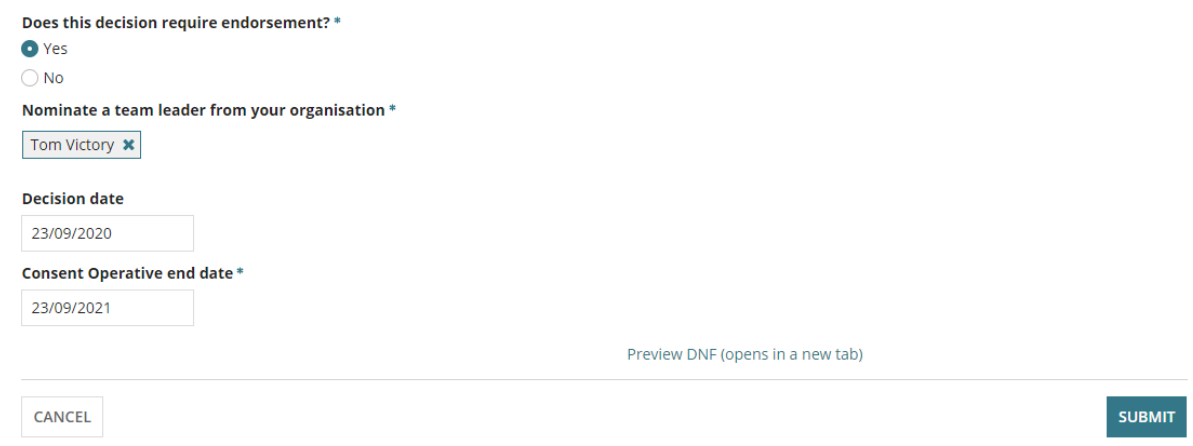

#### **Resolve refused decision endorsement**

When the nominated endorser has not endorsed the decision no email notification is sent, they will advise by either email or phone call along with providing the application ID number which is now showing in the **For Your Action** table with an action 'Decision Endorsement Refused'.

- 1. Search for the application by the **ID** number.
- 2. Remove the **Assigned to me only flag** to view all applications.
- 3. Click on the **application** record (not the ID) to view the status detail.
- 4. Click on the **consent** with a status of 'Assessment in progress'.

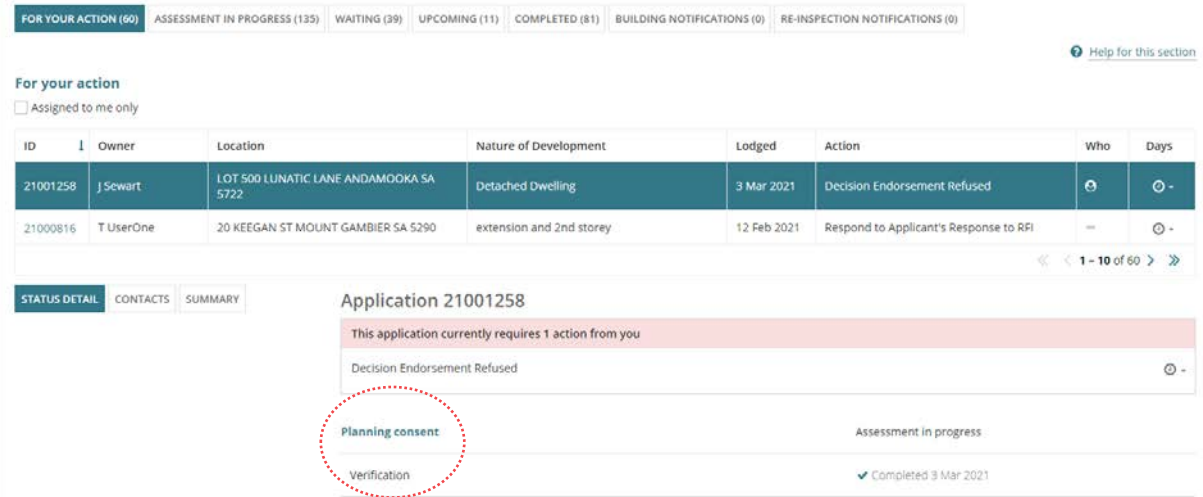

- 5. Click on the **Decision** tab to review the reason for refusal.
- 6. Click on **Show more info** to view the reason.
- 7. Click on **Acknowledge** to complete the action.

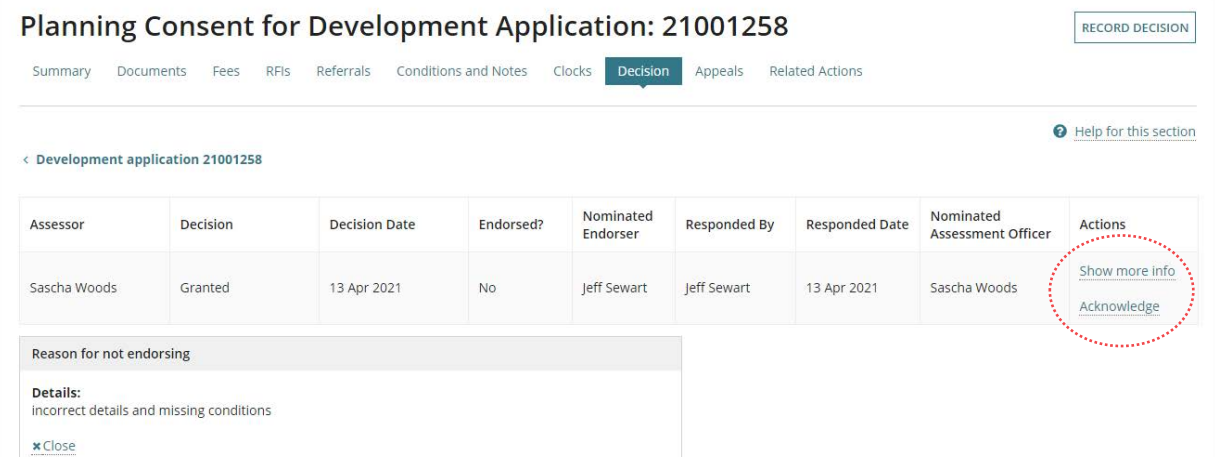

8. Resolve the reason(s) provided by the endorser this may include; changing the decision from 'granted' to 'Refused' or vice versa or adding condition(s) and/or note(s).

artisti territorial

9. Return to the **Decision** tab and click on **Record Decision**.

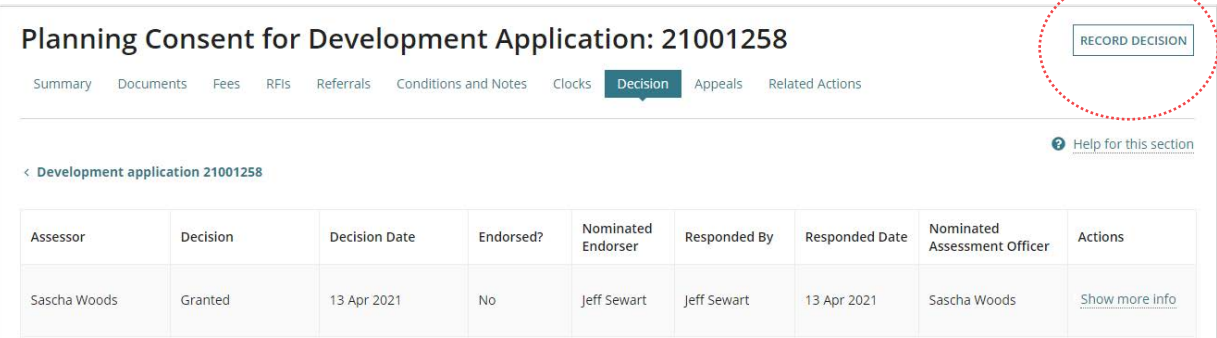

10. Complete the [Record the Consent Decision](#page-12-0) instructions.

For more information visit plan.sa.gov.au

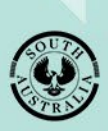

**Government of South Australia** Department for Trade and Investment